# MAG Infinite-Serie **Personal Computer**

Downloaded From www.vandenborre.be

Infinite B915

# **Inhoudsopgave**

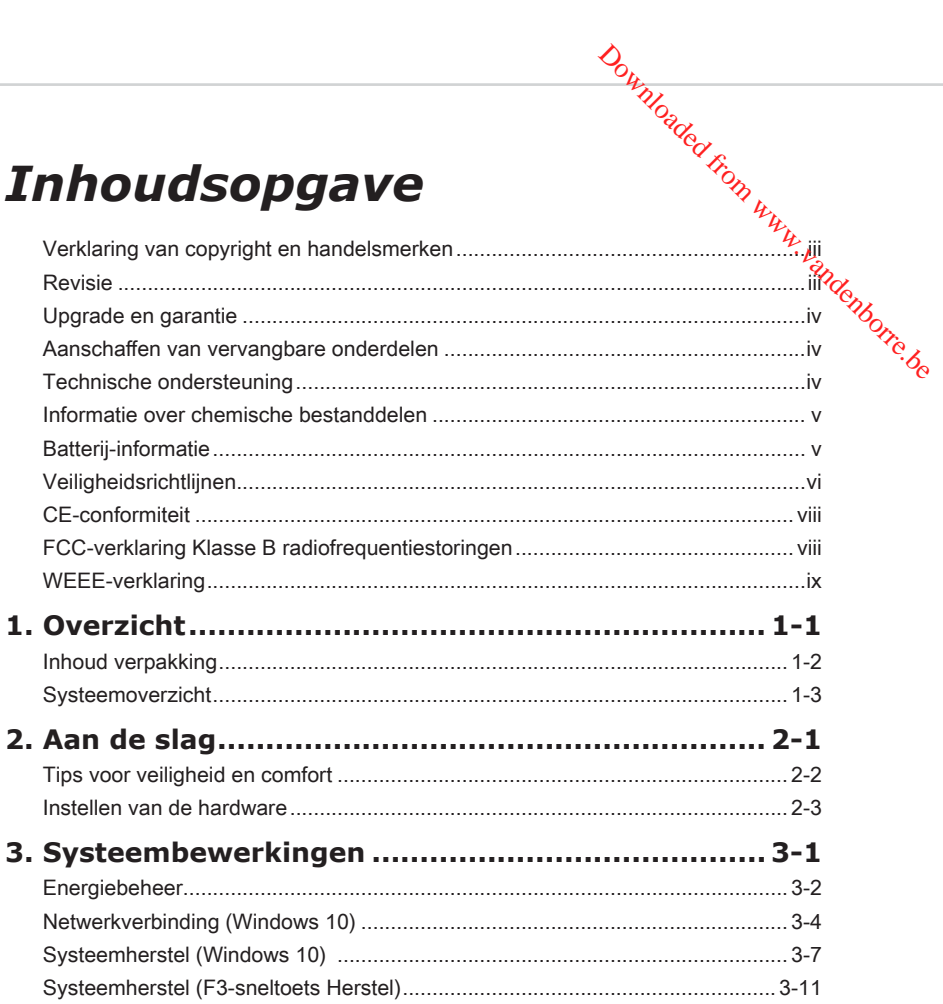

# **Verklaring van copyright en handelsmerken**

<span id="page-2-0"></span>**Download Brownood** Copyright © Micro-Star Int'l Co., Ltd. Alle rechten voorbehouden. Het gebruikte MSIlogo is een gedeponeerd handelsmerk van Micro-Star Int'l Co., Ltd. Alle andere merken en namen die worden vermeld, kunnen handelsmerken zijn van hun respectievelijke eigenaren. Er is geen sprake van expliciete of impliciete garantie wat betreft **Verklaring van copyright en**<br> **Nandelsmerken**<br>
Copyright © Micro-Star Int'l Co., Ltd. Alle rechten voorbehouden. Het gebruikte MSfelder<br>
Copyright © Micro-Star Int'l Co., Ltd. Alle rechten voorbehouden. Het gebruikte MSf kennisgeving wijzigingen aan dit document aan te brengen.

# **Revisie**

Revisie Datum V1.2 2020/05

# **Upgrade en garantie**

<span id="page-3-0"></span>Bepaalde componenten die vooraf in de computer zijn geïnstalleerd, kunnen w**o**rden bijgewerkt of vervangen op aanvraag van de gebruikers. Raadpleeg de specificaties in de gebruiksaanwijzing voor meer informatie over de upgradebeperking. Als u nog meer informatie over de aangeschafte computer wenst, kunt u contact opnemen met de lokale verdeler. Probeer geen componenten van de computer te upgraden of te vervangen als u geen erkende dealer of servicecentrum bent, anders kan dit de garantie **Once the CH of Chinage Contact and Chinage Separate Chinage Separate componenten die vooraf in de computer zijn geïnstalleerd, kunnen werden bijgewerkt of vervangen op aanvraag van de gebruikers. Raadpleeg de specificati** servicecentrum voor upgrades of vervangingen.

# **Aanschaffen van vervangbare onderdelen**

Houd ermee rekening dat de aanschaf van vervangbare (of compatibele) onderdelen van de computer dat is aangeschaft in bepaalde landen of regio's, door de fabrikant kan worden voorzien tot maximum 5 jaar nadat de productie werd stopgezet, afhankelijk van de officiële voorschriften die op dat ogenblik zijn bepaald. Neem contact op met de fabrikant via https://www.msi.com/support/ voor gedetailleerde informatie over de aanschaf van reserveonderdelen.

# **Technische ondersteuning**

iv Als er zich een probleem voordoet met uw computer en u de oplossing niet in de gebruiksaanwijzing kunt vinden, dient u contact op te nemen met het verkooppunt waar u de computer hebt aangeschaft of met een lokale distributeur. Of probeer de volgende hulpbronnen voor verdere ondersteuning. Bezoek de website van MSI voor technische gidsen, BIOS updates, updates van stuurprogramma's en andere informatie via https://www.msi.com/support/

# **Informatie over chemische bestanddelen**

<span id="page-4-0"></span>**Downloaded From Review** Als naleving van de voorschriften betreffende chemische bestanddelen, zoals de EU<sub>X</sub> REACH-verordening (EG-verordening nr. 1907/2006 van het Europese Parlement en de Raad), vindt u de informatie van MSI over de chemische bestanddelen in computers op: Mormatie over chemische and the through the terms of the mission of the terms of the terms of the terms of the terms of the terms of the terms of the meta-<br>
Als naleving van de voorschriften betreffende chemische bestandde

# **Batterij-informatie**

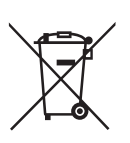

Europese Unie:

batterijen, batterijdozen en accumulators mogen niet worden weggegooid als niet-gesorteerd huishoudelijk afval. Gebruik de openbare inzamelcomputer om ze te retourneren, te recyclen of te behandelen in overeenstemming met de lokale voorschriften.

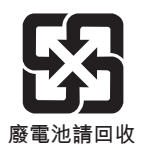

Taiwan:

**iv verbatterijen afzonderlijk worden gesorteerd voor** verbatterijen afzonderlijk worden gesorteerd voor Voor een betere bescherming van het milieu, moeten recyclingdoeleinden of voor een speciale afvalverwijdering.

Californië, V.S.<sup>:</sup>

de knoopcelbatterij kan perchloormateriaal bevatten en vereist een speciale behandeling wanneer het wordt gerecycled of weggegooid in Californië. Voor meer informatie kunt u een bezoek brengen aan: https://dtsc.ca.gov/perchlorate/

# **Veiligheidsrichtlijnen**

<span id="page-5-0"></span>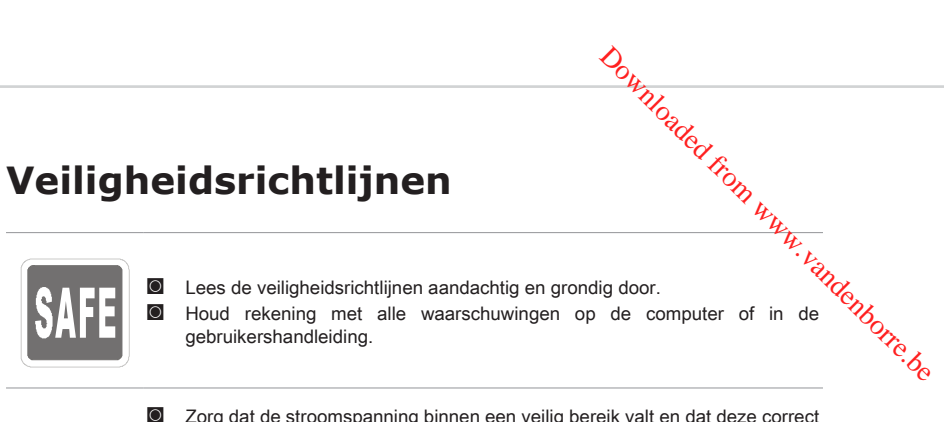

- ◙ Zorg dat de stroomspanning binnen een veilig bereik valt en dat deze correct werd aangepast aan de waarde van 100~240V voordat u de computer aansluit op het stopcontact.
- ◙ Als het stroomsnoer wordt geleverd met een stekker met 3 pennen, schakelt u de beschermende aardingspin op de stekker niet uit. De computer moet aangesloten zijn op een geaard stopcontact.
- ◙ Koppel altijd de wisselstroomkabel los voordat u een add-on-kaart of module installeert op de computer.
	- ◙ Koppel de stroomkabel altijd los of schakel de wandcontactdoos uit als de computer ongebruikt blijft voor een bepaalde tijd om een energieverbruik van nul te bereiken.
- ◙ Plaats de voedingskabel zo, dat er geen mensen op kunnen trappen. Plaats geen objecten op de voedingskabel.
- ◙ Als deze computer wordt geleverd met een adapter, gebruik dan alleen de door MDSI geleverde adapter die is goedgekeurd voor gebruik met deze computer.
- vi viewca komponent viewca komponent viewca komponent viewca komponent viewca komponent viewca komponent viewc ◙ Vermogen
	- » 350W: 100-240V~ 50-60Hz, 6-3A (optie 1)
	- » 350W: 100-240V~ 47-63Hz, 6-3A (optie 2)
	- » 500W: 100-240V~ 50-60Hz, 7-3A (optie 3)

Neem speciale voorzorgsmaatregelen als deze computer wordt geleverd met een batterij.

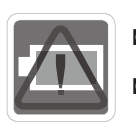

240

- Ontploffingsgevaar bij onjuiste plaatsing van de batterij. Alleen vervangen door hetzelfde of een equivalent type dat wordt aanbevolen door de fabrikant.
	- ◙ Vermijd het weggooien van de batterij in vuur of een hete oven, of het mechanisch pletten of snijden van een batterij, wat kan leiden tot een explosie.
- Laat de batterij niet achter in een omgeving met extreem hoge temperatuur of extreem lage luchtdruk, wat kan leiden tot een explosie of het lekken van brandbare vloeistof of gas.
- ◙ Slik de batterij niet in. Als de munt-/knoopcelbatterij wordt ingeslikt, kan het ernstige interne brandwonden veroorzaken en kan het leiden tot de dood. Houd nieuwe en gebruikte batterijen uit de buurt van kinderen.

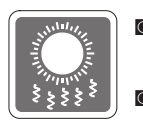

◙ Voor het reduceren van de kans op hittegerelateerd letsel of oververhitting van de computer, moet u de computer niet plaatsen op een zacht, onstabiel oppervlak en moet u de luchtventilators van de computer niet obstrueren. ◙ Gebruik deze computer alleen op een hard, vlak en stevig oppervlak.

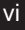

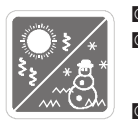

**D** Houd deze computer uit de buurt van vochtigheid en hoge temperatuur.

**■** Laat de computer niet achter in een omgeving die niet aangepast is en waardoor de opslagtemperatuur hoger is dan 60<sup>o</sup>C of lager is dan 0<sup>o</sup>C, waardoor de Voorwoord<br>
Voorwoord<br>
Control Control Control Control Control Control Control Control Control Control Control Control Control Control Control Control Control Control Control Control Control Control Control Control Control

computer kan worden beschadigd. ◙ De maximale bedrijfstemperatuur bedraagt ongeveer 35OC.

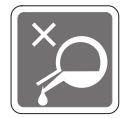

Giet nooit vloeistoffen in de opening, dit kan schade of een elektrische schok veroorzaken.

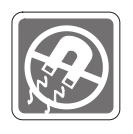

Bewaar sterk magnetische of elektrische objecten altijd uit de buurt van de computer.

Als een van de volgende situaties optreedt, moet u de computer laten controleren door onderhoudspersoneel:

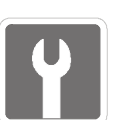

- ◙ De voedingskabel of stekker is beschadigd.
- ◙ Er is vloeistof in de computer binnengedrongen.
- ◙ De computer werd blootgesteld aan vocht.
- **De computer werkt niet goed of u kunt het niet laten werken volgens de** vii richtlijnen in de gebruikershandleiding.
	- ◙ De computer is gevallen en beschadigd.
	- ◙ De computer vertoont duidelijke tekenen van breuk.

Eigenschappen groen product

- ◙ Verminderd energieverbruik tijdens het gebruik en in stand-by
- ◙ Beperkt gebruik van substanties die schadelijk zijn voor het milieu en de gezondheid
- **C** Gemakkelijke demontage en recycling
- ◙ Verminderd gebruik van natuurlijke bronnen door het stimuleren van recycling
- ◙ Langere levensduur van het product door gemakkelijke upgrades
- ◙ Minder productie van vast afval door terugnamebeleid

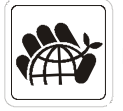

### Milieubeleid

- ◙ Het product is ontworpen om een geschikt hergebruik van onderdelen en recycling mogelijk te maken en mag niet worden weggegooid aan het einde van zijn levensduur.
- ◙ Gebruikers moeten contact opnemen met het lokale erkende inzamelpunt voor het recyclen en verwijderen van producten aan het einde van hun levensduur.
- ◙ Bezoek de MSI-website en zoek een verdeler in de buurt voor meer informatie over recycling.
- ◙ Gebruikers kunnen ons ook bereiken op gpcontdev@msi.com voor informatie betreffende het weggooien, terugbrengen, recyclen en demonteren van MSIproducten.

# **CE-conformiteit**

<span id="page-7-0"></span>Micro Star International CO., LTD verklaart hierbij dat deze computer voldoet aan de essentiële vereisten en andere relevante voorwaarden die zijn uiteengezet in de Europese Richtlijn. Downloaded from Www.candenborre.be

# **FCC-verklaring Klasse B radiofrequentiestoringen**

Deze computer werd getest en voldoet aan de beperkingen voor een klasse B digitaal apparaat, conform deel 15 van de FCCvoorschriften. Deze beperkingen zijn ontwikkeld om een redelijke beveiliging te bieden tegen schadelijke storingen in een residentiële installatie. Deze computer genereert, gebruikt en kan radiofrequentie-

energie uitstralen die, indien niet geïnstalleerd en gebruikt in overeenstemming met de instructies, schadelijke storingen kan veroorzaken aan radiocommunicatie. Er kan echter geen garantie worden gegeven dat er geen interferentie zal optreden in een specifieke installatie. Als deze computer toch schadelijke storingen veroorzaakt aan radio- of televisieontvangst, wat kan worden vastgesteld door de computer in en uit te schakelen, moet de gebruiker deze storing proberen te corrigeren door een of meer van de volgende maatregelen te nemen:

- Wijzig de richting van de ontvangstantenne of verplaats de antenne.
- viii vergroot de afstand tussen de computer en de ontvanger.<br>■ Vergroot de afstand tussen de computer en de ontvanger.
	- Sluit de computer aan op een ander circuit dan dat waar de ontvanger op is aangesloten.
	- Raadpleeg de leverancier of een ervaren radio/tv-technicus voor hulp.

### **Melding 1**

De wijzigingen of aanpassingen die niet uitdrukkelijk zijn goedgekeurd door de partij die verantwoordelijk is voor de naleving hiervan, kunnen de bevoegdheid van de gebruiker om de computer te bedienen nietig verklaren.

### **Melding 2**

Om aan de emissiebeperkingen te voldoen, moet gebruik worden gemaakt van afgeschermde interfacekabels en een wisselstroomkabel.

Het apparaat voldoet aan deel 15 van de FCC-regels. De werking is onderhevig aan de volgende twee omstandigheden:

- 1. dit apparaat mag geen schadelijke storing veroorzaken en
- 2. dit apparaat moet elke ontvangen storing aanvaarden, met inbegrip van storing die ongewenste werking kan veroorzaken.

# **WEEE-verklaring**

<span id="page-8-0"></span>Voorwoord<br>
Voorwoord<br>
Voorwoord<br>
("EU") voor<br>
mputers van<br>
weggegooid<br>
lektronische<br>
nemen aan<br>
de voorwoord<br>
ektronische<br>
nemen aan Computer de Richtlijn 2012/19/EU van de Europese Unie ("EU") voor afval van elektrische en elektronische computers, mogen computers van "elektrische en elektronische computers" niet langer worden weggegooid bij het huishoudelijke afval, en fabrikanten van afgedekte elektronische computers worden verplicht om dergelijke computers terug te nemen aan het einde van hun nuttige levensduur.

Downloaded From www.vandenborre.be  $\overline{a}$ 

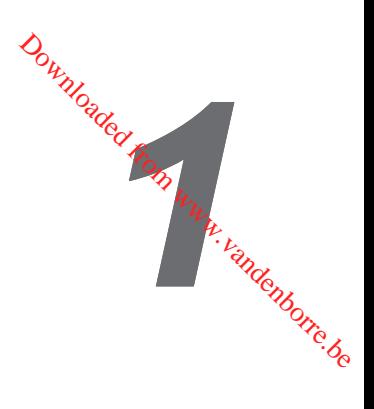

# <span id="page-10-0"></span>**Overzicht**

Gefeliciteerd met uw aankoop van het pc-systeem uit de Infinite-serie. Dit systeem is uw beste keuze voor een pc. Met het schitterende uiterlijk kan het probleemloos overal worden geplaatst. Het goedgevulde platform biedt u ook een indrukwekkende pc-belevenis.

<span id="page-11-0"></span>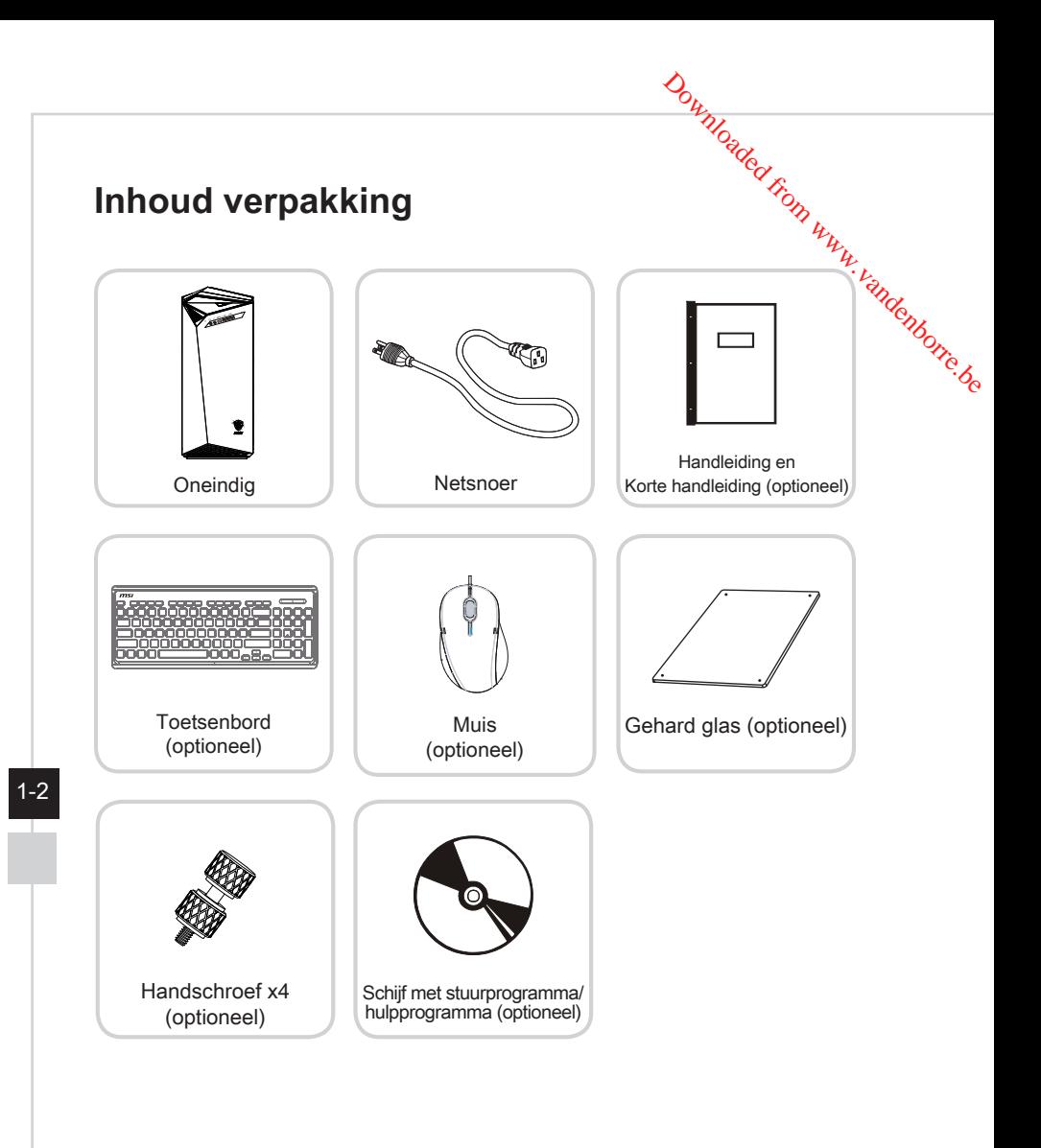

- \* Neem direct contact met ons op als een van de items beschadigd is of ontbreekt.
- \* De afbeeldingen zijn uitsluitend als referentie bedoeld en de inhoud van uw verpakking kan iets verschillen afhankelijk van het model dat u hebt aangeschaft.

# **Systeemoverzicht**

h **Vooraanzicht**

<span id="page-12-0"></span>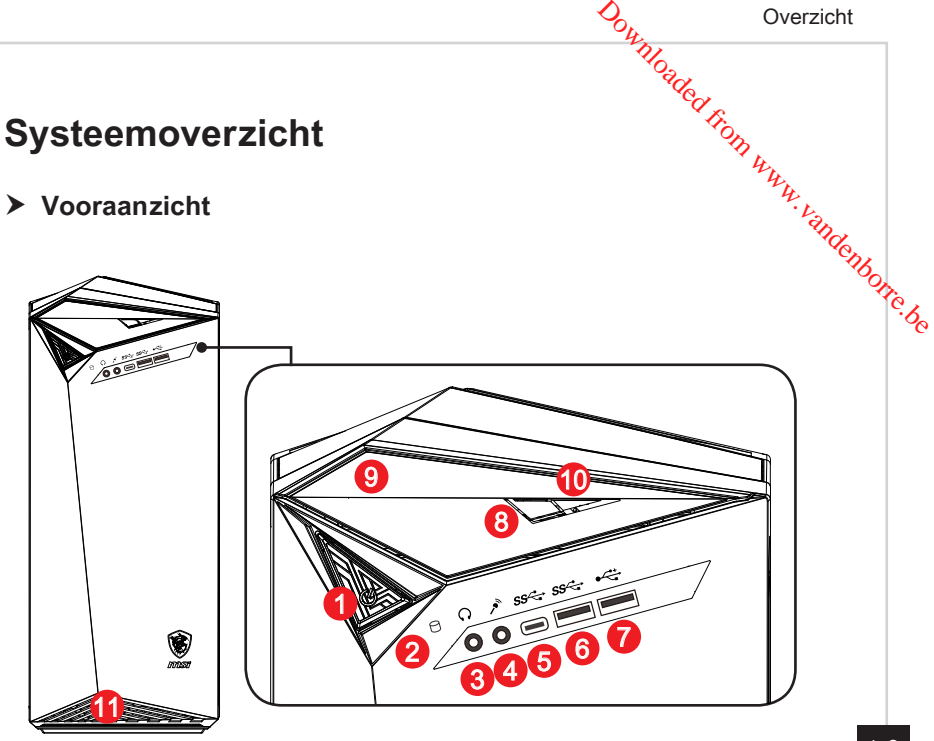

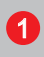

### 1 Voedingsknop

Druk op de voedingsknop om het system IN en UIT te schakelen.

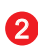

### 2 LED harde schijf

Deze indicator toont de activiteitenstatus van de HDD. Deze knippert wanneer het systeem de gegevens op de harde schijf opent en blijft uit wanneer er geen schijfactiviteit is gedetecteerd.

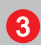

### **3** Aansluiting hoofdtelefoon

Deze aansluiting is bedoeld voor een hoofdtelefoon of luidsprekers.

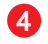

### 4 Microfoonaansluiting

Deze aansluiting is bedoeld voor microfoons.

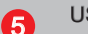

### 5 USB 3.2 Gen 1-poort (Type C)

USB 3.2 Gen 1, de SuperSpeed USB, biedt gegevensoverdrachten op hoge snelheid van tot 5Gbps voor diverse apparaten, zoals opslagapparaten, harde schijven, videocamera's, enz. De slanke en gestroomlijnde USB Type-C-connector is voorzien van omkeerbare stekkers.

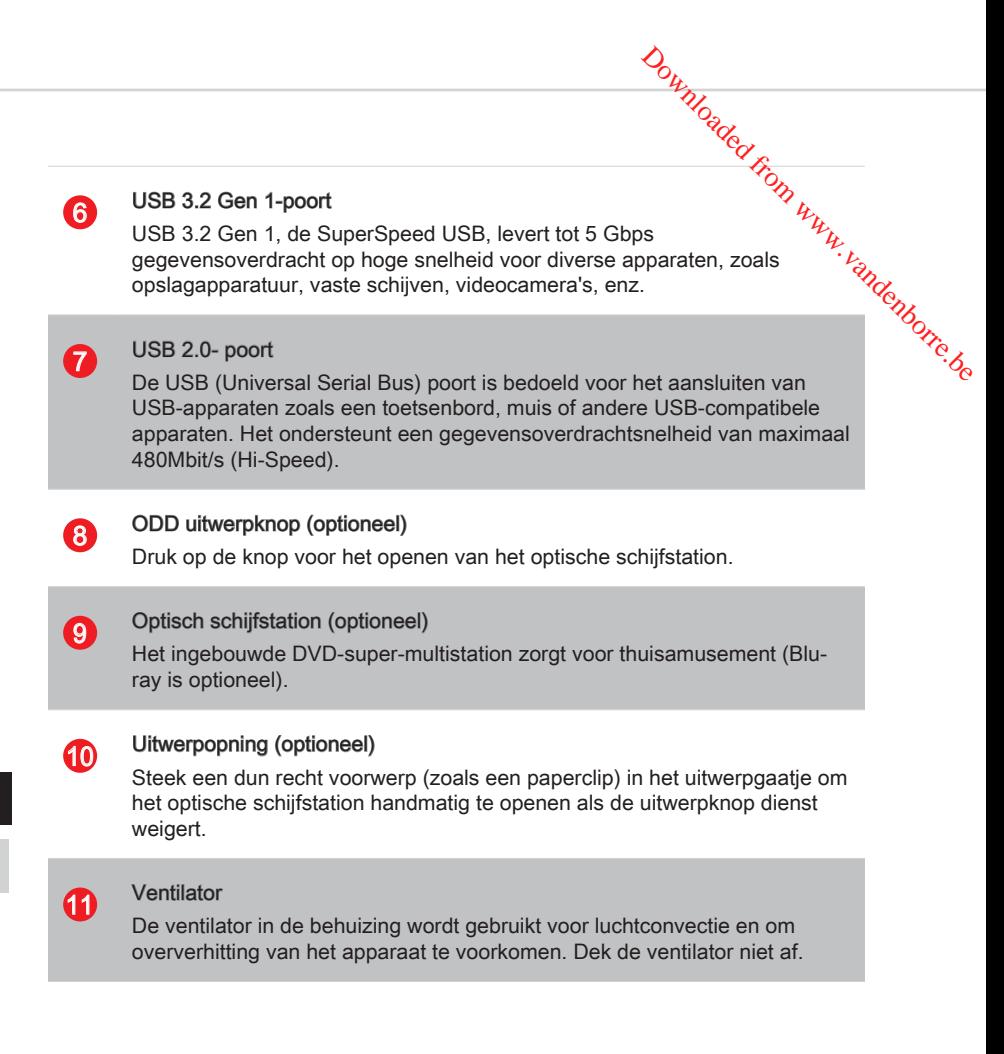

### **Belangrijk**

Voor USB 3.2-poorten worden snelle apparaten aanbevolen, terwijl geadviseerd wordt om langzame apparaten, zoals een muis of toetsenbord, aan te sluiten op de USB 2.0-poorten.

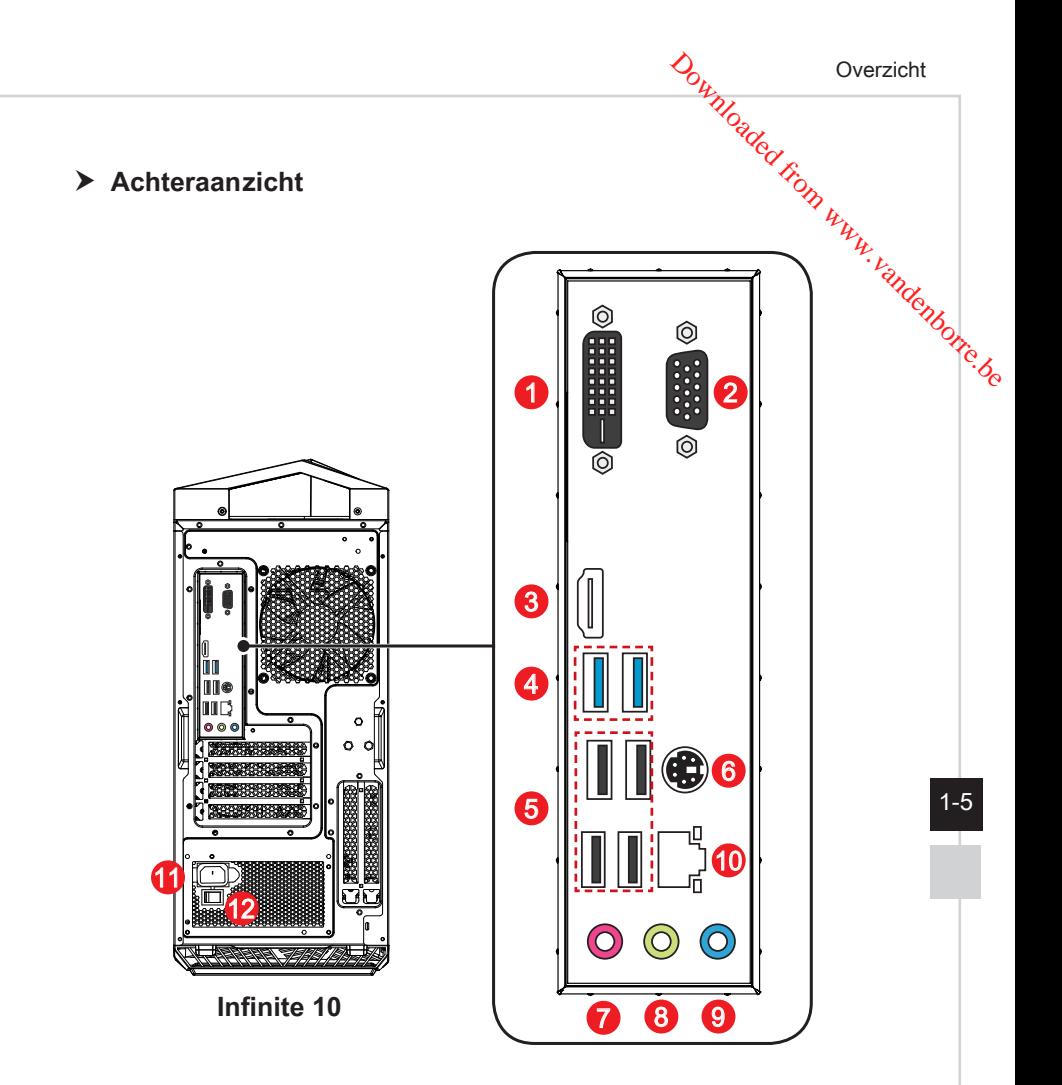

### DVI-D-poort (optioneel)

De DVI-D (Digital Visual Interface)-aansluiting maakt het aansluiten op een LCD-monitor mogelijk. Deze biedt een snelle digitale verbinding tussen de computer en het beeldscherm. Om een LCD-monitor aan te sluiten, steekt u de monitorkabel in de DVI-D aansluiting en controleert u of het andere uiteinde van de kabel goed is aangesloten op uw monitor (zie de handleiding van uw monitor voor meer informatie hierover).

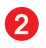

### 2 VGA-poort (optioneel)

De DB15-pin vrouwelijke poort is voor de monitor bedoeld.

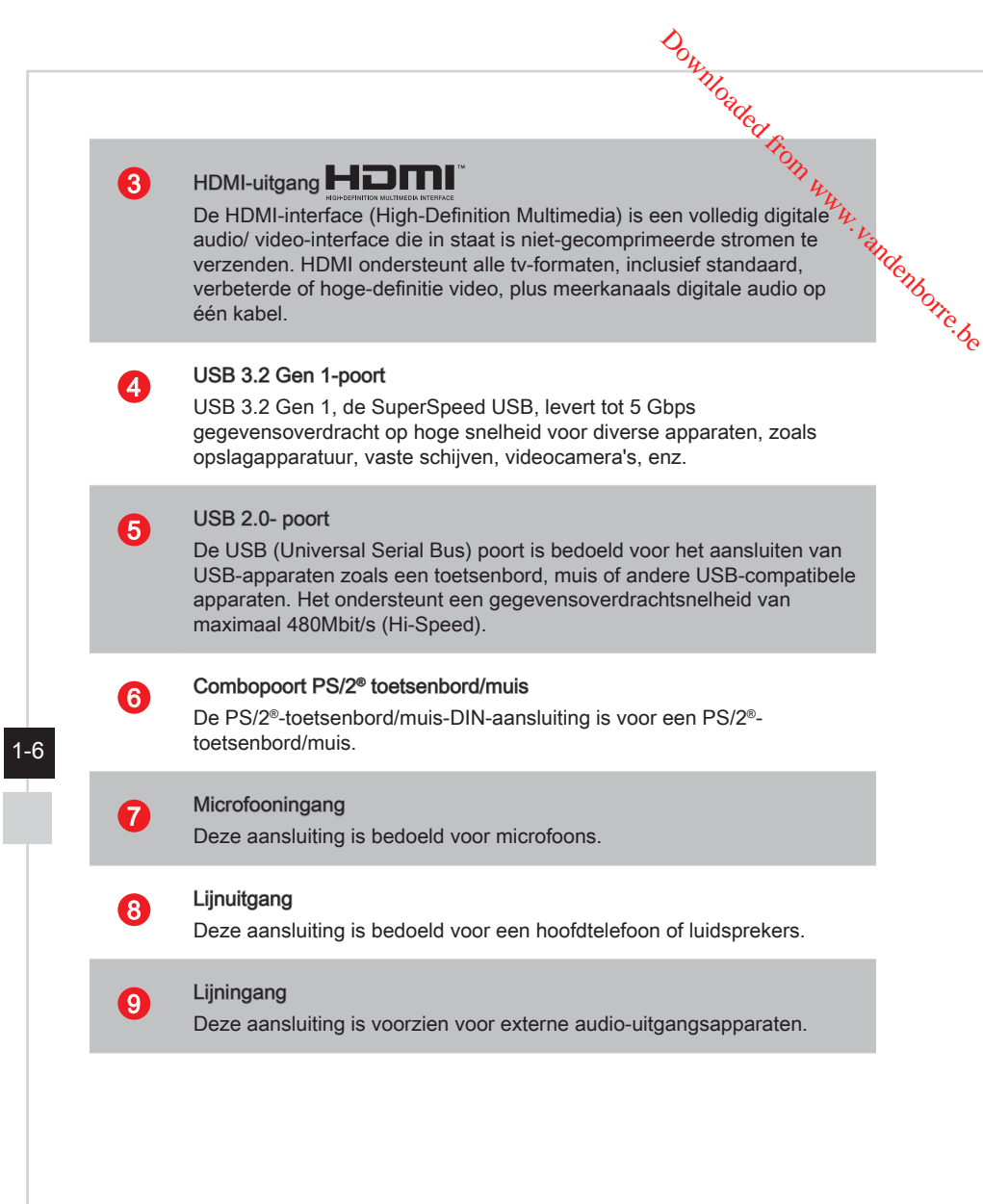

Overzicht

**10** LAN-aansluiting<br>De standaard RJ-45-aansluiting is bedoeld voor aansluiting op een Local Area Network (LAN). U kunt daar een netwerkkabel op aansluiten. Overzicht<br>
LAN-aansluiting<br>
De standaard RJ-45-aansluiting is bedoeld voor aansluiting op een Lotel<br>
Area Network (LAN). U kunt daar een netwerkkabel op aansluiten.<br>
Geel Groen/Oranje<br>
LED Kleur LED-status Omstandigheid<br>
L

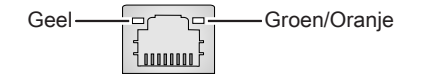

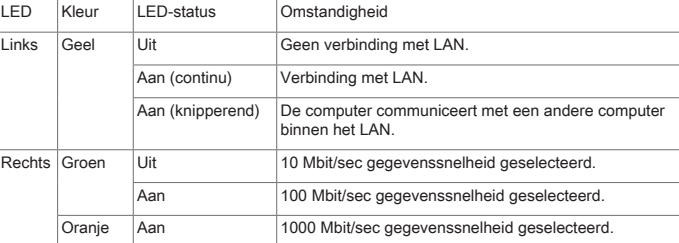

### **11 Voedingsaansluiting**

Via deze aansluiting ontvangt het systeem zijn voeding.

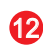

### Voedingsschakelaar

Zet deze schakelaar op - om de voeding in te schakelen. Zet deze op 0 om de voeding uit te schakelen.

1-7

Downloaded From www.vandenborre.be 1-8 <u> Andreas Andreas Andreas Andreas Andreas Andreas Andreas Andreas Andreas Andreas Andreas Andreas Andreas Andreas</u>  $\overline{a}$ 

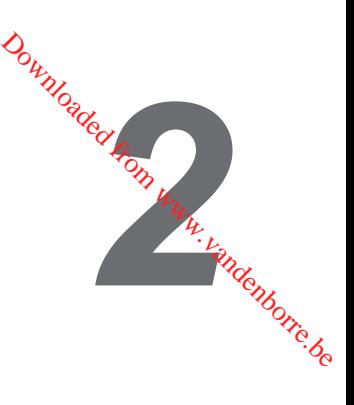

# <span id="page-18-0"></span>**Aan de slag**

# **Tips voor veiligheid en comfort**

<span id="page-19-0"></span>De keuze van een goede werkruimte is belangrijk als u gedurende lange tijd met tryg pc moet werken. **Summary of the stock of the stock of the stock of the stock of the stock of the stock of the stock of the stock and the stock of the stock**  $\frac{1}{2}$ **<br>
2. Kies een geschikte bureau en stoel en pas hun hoogte aan volgens uw** 

- 1. Uw werkruimte moet voldoende verlicht zijn.
- 2. Kies een geschikte bureau en stoel en pas hun hoogte aan volgens uw houding tijdens het werken.
- Regel de rugleuning van de stoel (indien beschikbaar) om uw rug comfortabel te ondersteunen.
- 4. Plaats uw voeten plat en op een natuurlijke manier op de vloer, zodat u uw knieën en ellebogen in een correcte houding (ongeveer 90 graden) kunt houden tijdens het werken.
- 5. Leg uw handen op een natuurlijke manier op het bureau zodat uw polsen worden ondersteund.
- 6. Vermijd het gebruik van uw pc op een plaats waar u niet comfortabel kunt werken (zoals op een bed).
- 7. Het pc-systeem is een elektrisch apparaat. Hanteer het met de grootste zorg om persoonlijk letsel te voorkomen.

<span id="page-20-0"></span>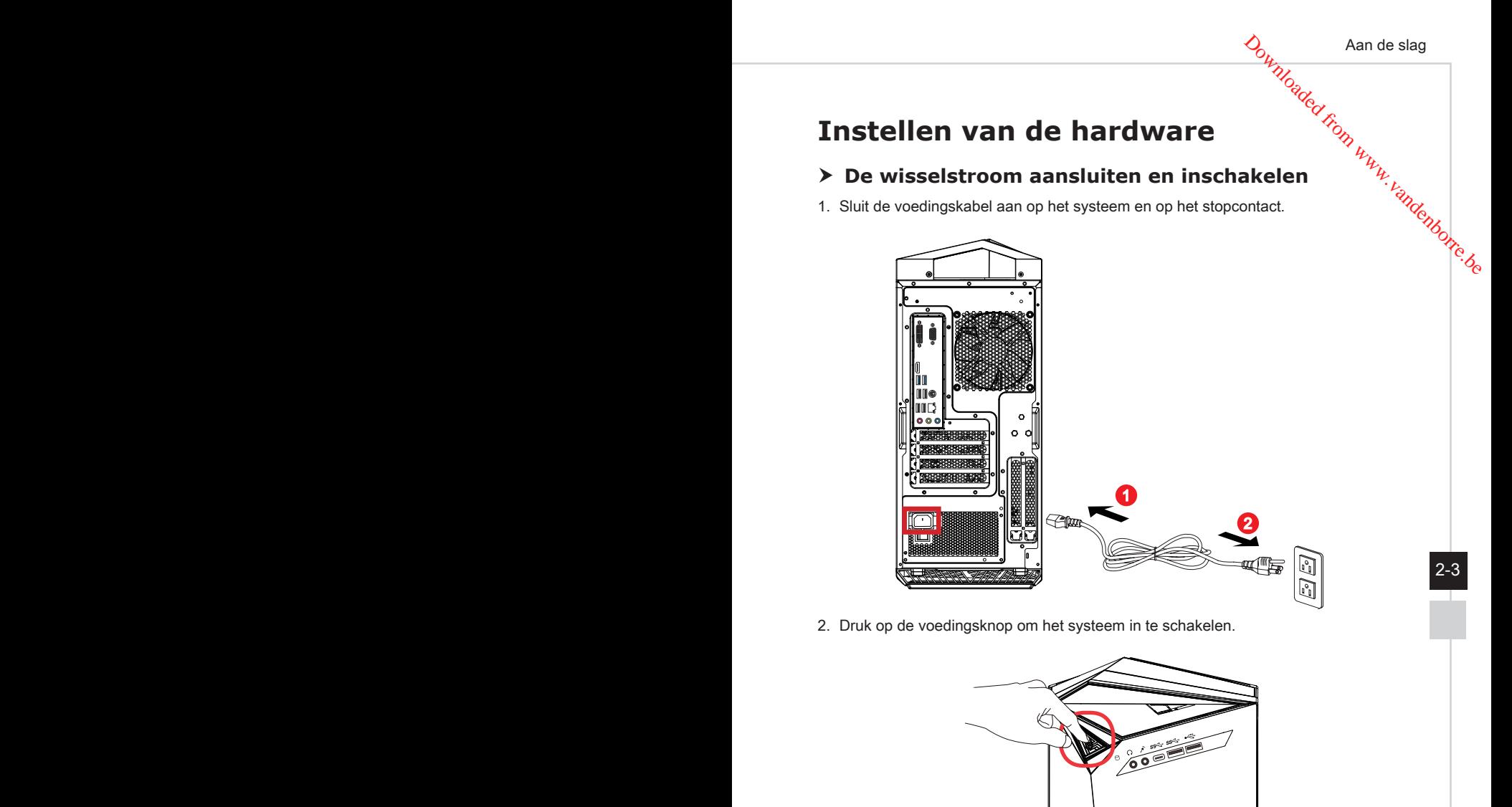

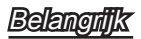

Houd altijd de stekker vast wanneer u de wisselstroomkabel loskoppelt. Trek nooit aan de kabel zelf.

Downloade<del>d From www.vandenborre.be</del>  $\overline{a}$ 

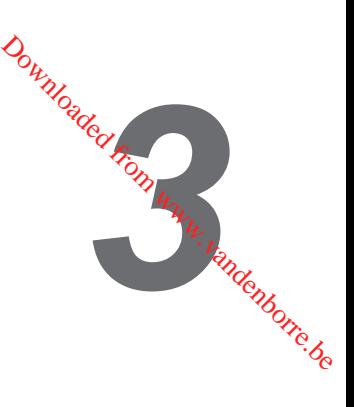

# <span id="page-22-0"></span>**Systeembewerkingen**

Dit hoofdstuk bevat belangrijke informatie over het gebruik van het systeem.

### Belangrijk

Alle informatie is onderhevig aan wijzigingen zonder voorafgaande kennisgeving.

# **Energiebeheer**

<span id="page-23-0"></span>Dankzij het energiebeheer van pc's en monitoren, kunt u een aanzienlijke hoeveelfigid stroom besparen en kunt u genieten van de milieuvriendelijke voordelen. Om energie-efficiënt te zijn, schakelt u het scherm uit of stelt u de pc in de slaapmodus in na een periode van inactiviteit van de gebruiker. Downloaded from www.vandenborre.be<br>anzienlijke hoeveelingid<br>coordelen.<br>de pc in de<br>.

### $\triangleright$  **Energiebeheer onder Windows 10**

Met [Power Options] (Energiebeheer) in de Windows-besturingssysteem, kunt u de energiebesparingsfuncties van uw scherm, de harde schijf en de batterij bedienen. Klik met de rechter muisknop op  $[Start] \ \top$ . selecteer [Control Panel] (Configuratiescherm) in de lijst en klik op [System and Security] (Systeem en beveiliging).

### Adjust your computer's settings

System and Security Review your computer's status Save backup copies of your files with File History

3-2 3-3 persoonlijke behoeften. U kunt de instellingen ook fijn afstemmen door op Selecteer [Power Options] en selecteer een energieplan dat voldoet aan uw [Change plan settings] (Planinstellingen wijzigen) te klikken.

Het menu Shut Down Computer (Computer uitschakelen), biedt u de keuze tussen Sleep (Stand-by) (S3/S4) en Shut Down (Uitschakelen) (S5) voor een snel en eenvoudig beheer van uw systeemvermogen.

### h **Energiebeheer via ENERGY STAR-goedgekeurde monitoren (optioneel)**

De optie energiebeheer stelt de computer in staat om na een tijd zonder gebruikersactiviteit in een lage energie- of "Slaap"-stand te gaan. Bij gebruik met een externe ENERGY STAR-goedgekeurde monitor ondersteunt deze functie ook gelijksoortige functies voor energiebeheer van de monitor. Om gebruik te maken van deze mogelijke energiebesparing moet de functie voor energiebeheer

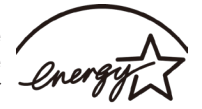

**ENERGY STAR** 

vooraf zijn ingesteld om zich als volgt te gedragen als het systeem op netstroom werkt:

- het scherm na 10 minuten uitschakelen
- de slaapstand na 30 minuten starten

### > Het systeem activeren

De computer kan worden geactiveerd uit de energiebesparingsmodus als reacti**e** op een opdracht van een van de volgende items: By Systeembewerkingen<br> **Het systeem activeren**<br>
computer kan worden geactiveerd uit de energiebesparingsmodus als reactive por<br>
opdracht van een van de volgende items:<br>
■ de voedingsknop,<br>
■ de roedingsknop,<br>
■ de muis,<br>

- de voedingsknop,
- het netwerk (Wake On LAN),
- de muis,
- 

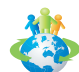

### Tips voor energiebesparing:

- Schakel de monitor uit door na een periode van inactiviteit van de gebruiker op de LCD-voedingsknop te drukken.
- Stem de instellingen in de voedingsopties af in het Windows-besturingssysteem om het Power Options (Energiebeheer) van uw pc te optimaliseren.
- Installeer de energiebesparingssoftware om het energieverbruik van uw pc te beheren.
- Koppel de wisselstroomkabel altijd los of schakel de wandcontactdoos uit als de pc ongebruikt blijft voor een bepaalde tijd om een energieverbruik van nul te bereiken.

 $3-3$ 

Systeembewerkingen

# **Netwerkverbinding (Windows 10)**

### h **Bekabeld netwerk**

- <span id="page-25-0"></span>1. Klik met de rechter muisknop op [Start] en selecteer [Network Connections] (Netwerkverbindingen) in de lijst. Downloaded www.vandenborre.be
- 2. Selecteer [Ethernet] en vervolgens [Network and Sharing Center] (Netwerkcentrum).

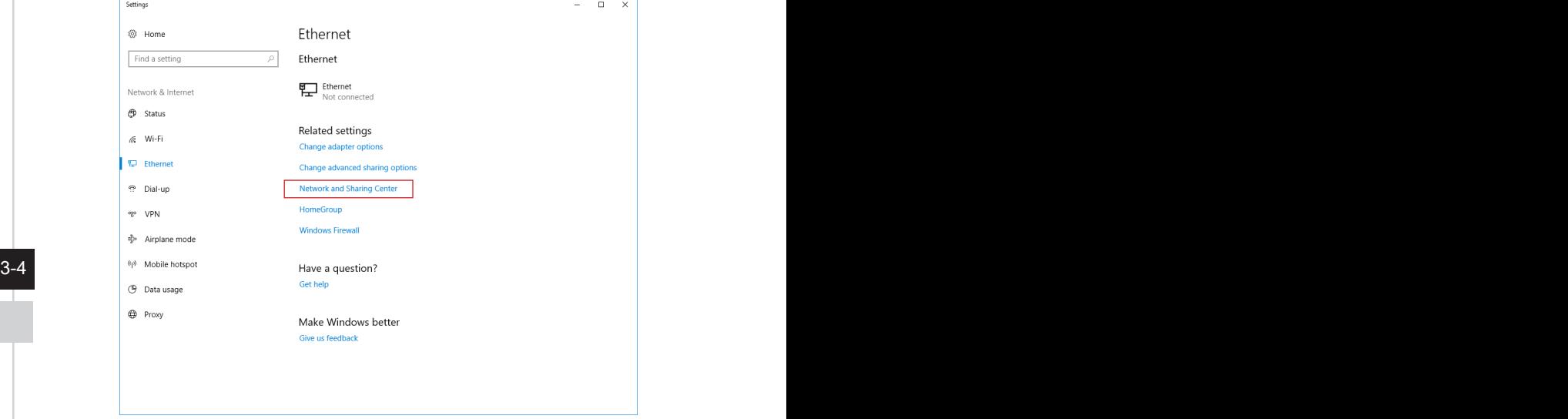

3. Selecteer [Set up a new connection or network] (Een nieuwe verbinding of een nieuw netwerk instellen).

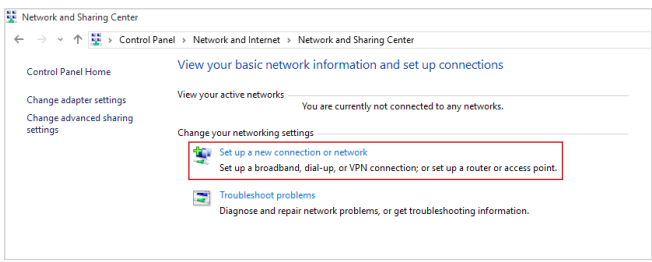

- 4. Kies [Connect to the Internet] (Verbinding maken met internet) en klikoop [Next] (Volgende). **Downloaded from the systeembewerkingen**<br>
Property en Kilkicop [Next]<br>
en verbinding te maken<br>
reist.<br>
and the maken<br>
verbinding te maken<br>
verbinding te maken<br>
verbinding te maken<br>
verbinding te maken<br>
verbinding te maken<br>
- 5. Selecteer [Broadband (PPPoE)] (Breedband (PPPoE) om een verbinding te makeng via DSL of kabel die een gebruikersnaam en wachtwoord vereist.

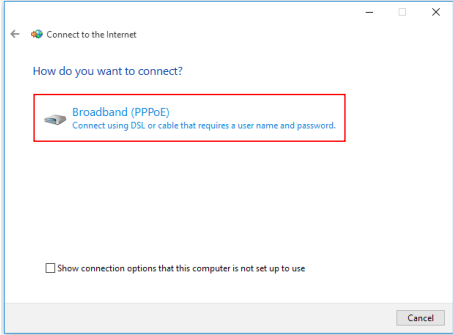

6. Geef de gegevens van de internetprovider op en klik op [Connect] (Verbinden) om uw LAN-verbinding tot stand te brengen.

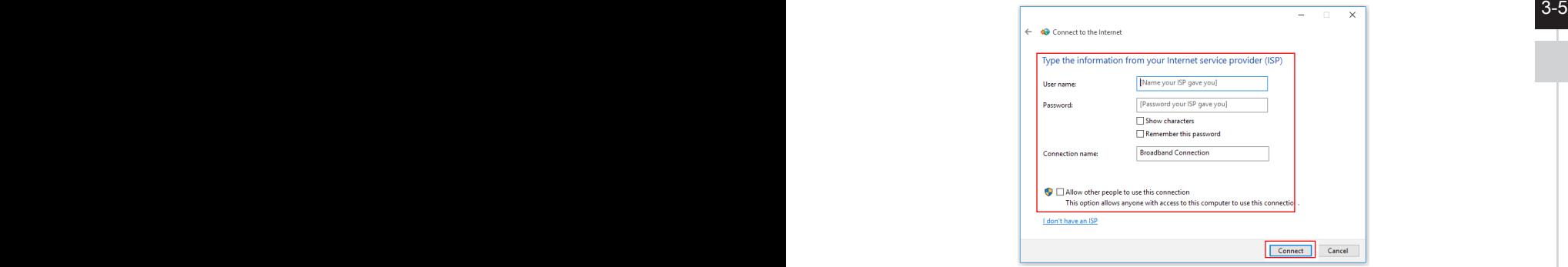

Systeembewerkingen

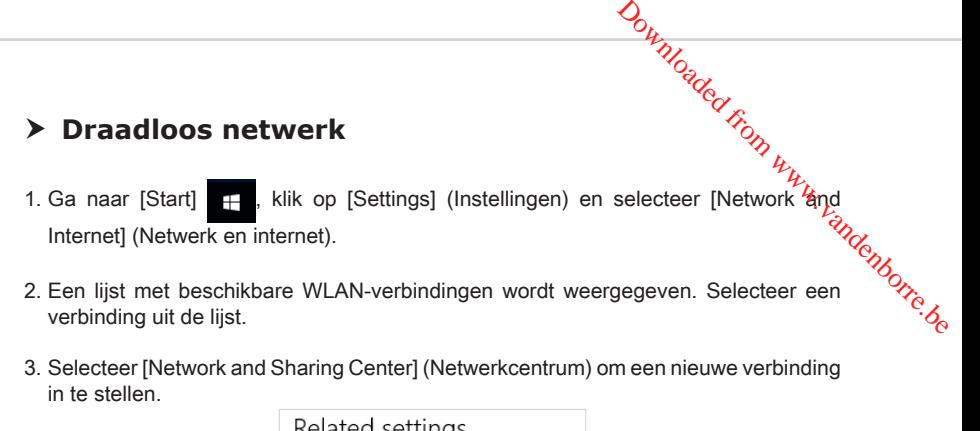

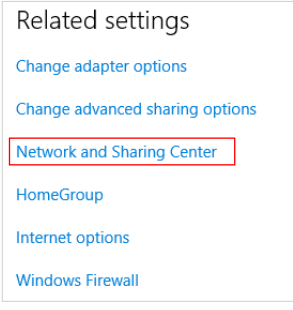

- 3-6 4. Selecteer [Set up a new connection or network] (Een nieuwe verbinding of een nieuw netwerk instellen).
	- 5. Kies vervolgens [Manually connect to a wireless network] (Handmatig verbinden met een draadloos netwerk) en klik op [Next] (Volgende) om door te gaan.
	- 6. Voer informatie in voor het draadloos netwerk dat u wilt toevoegen en klik op [Next] (Volgende) om door te gaan.

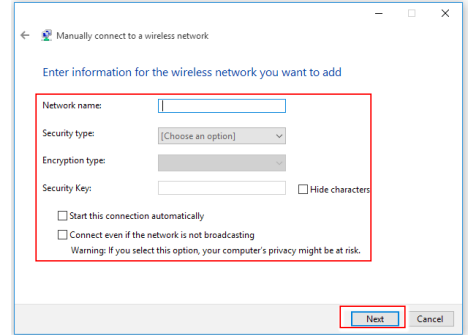

7. Er is een nieuwe WLAN-verbinding gemaakt.

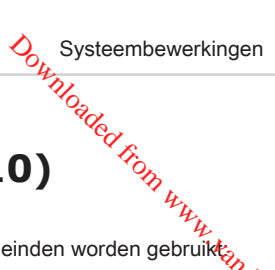

# **Systeemherstel (Windows 10)**

De functie voor het systeemherstel kan voor de volgende doeleinden worden gebruikt:

- <span id="page-28-0"></span>■ Het systeem herstellen naar de oorspronkelijke status van de originele standaardinstellingen van de fabrikant. **Steemherstel (Windows 10)**<br>
Systeembewerkingen<br>
Systeembewerkingen<br>
Systeembewerkingen<br>
Systeembewerkingen<br>
Systeembewerkingen<br>
Systeembewerkingen<br>
Systeembewerkingen<br>
Systeembewerkingen<br>
Systeembewerkingen<br>
Systeembewer
- gebruik is.
- Wanneer het besturingssysteem is ge?fecteerd door een virus en niet normaal kan werken.
- Wanneer u de OS wilt installeren met andere ingebouwde talen.

Voordat u de functie Systeemherstel gebruikt, moet u een back-up maken op een ander opslagapparaat van de belangrijke gegevens die op uw systeemstation zijn opgeslagen. Als de volgende oplossing uw systeem niet kan herstellen, moet u contact opnemen met de erkende lokale verdeler of servicecentrum voor verdere hulp.

### $3-7$

### **Deze pc resetten**

- 1. Ga naar [Start] **F**, klik op [Settings] (Instellingen) en selecteer [Update and security] (Update en beveiliging). Downloaded from www.vandenborre.be<br>selecteer [Update and<br>in de slag) onder [Reset
- 2. Selecteer [Recovery] (Herstellen) en klik op [Get started] (Aan de slag) onder [Reset this PC] (Deze pc resetten) om systeemherstel te starten.

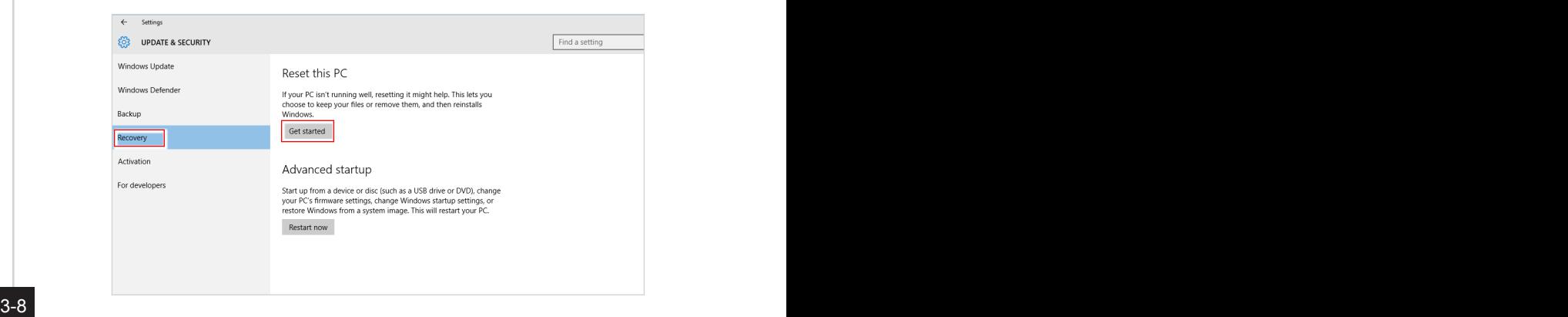

- 
- 3. Het scherm [Choose an option] (Kies een optie) verschijnt. Kies tussen [Keep my files] (Mijn bestanden behouden) en [Remove everything] (Alles verwijderen).

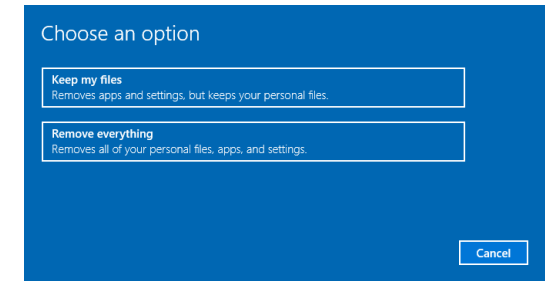

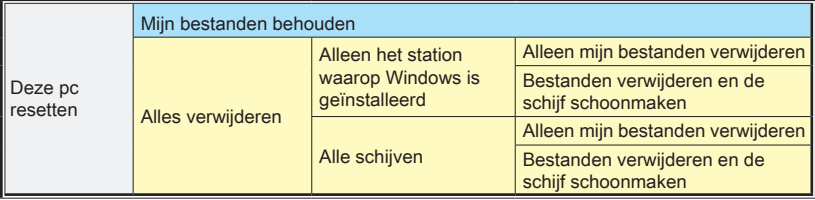

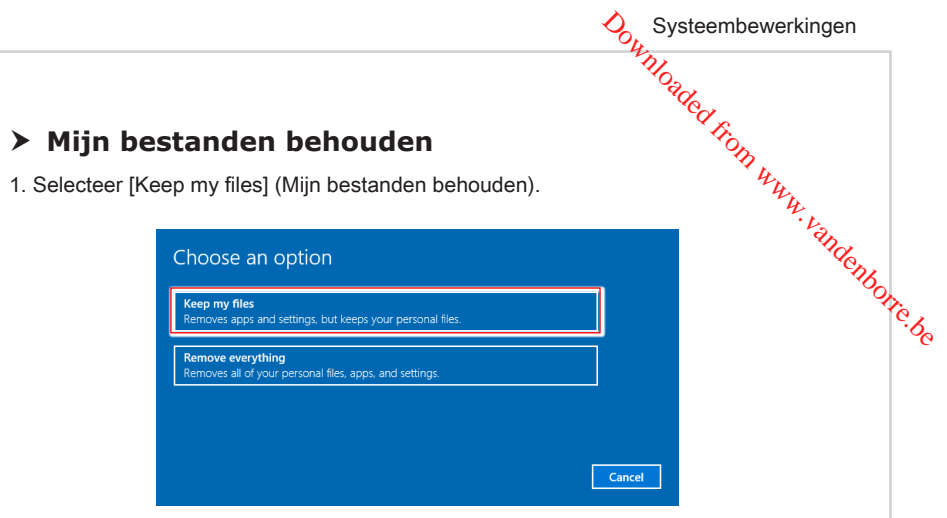

2. Het scherm [Your apps will be removed] (Uw apps worden verwijderd) toont een lijst met apps die opnieuw moeten worden geïnstalleerd vanaf het web of de installatieschijven. Klik op [Next] (Volgende) om door te gaan.

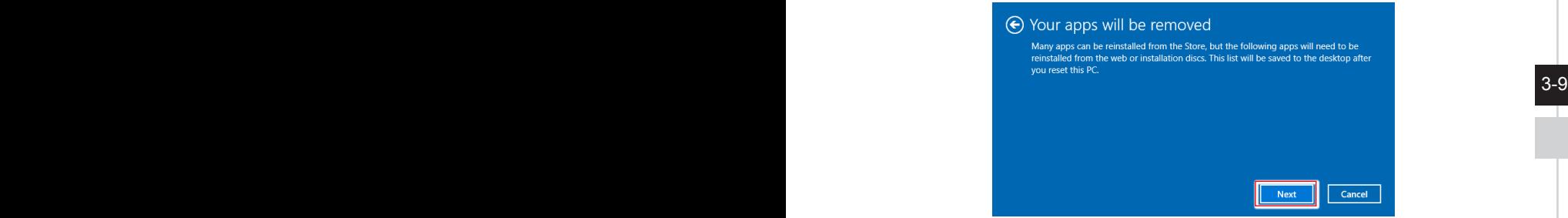

3. Het volgende scherm toont de veranderingen die tijdens het proces worden aangebracht. Klik op [Reset] om de systeemreset te starten.

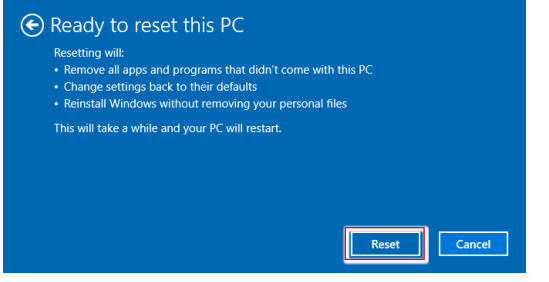

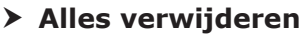

1. Selecteer [Remove everything] (Alles verwijderen).

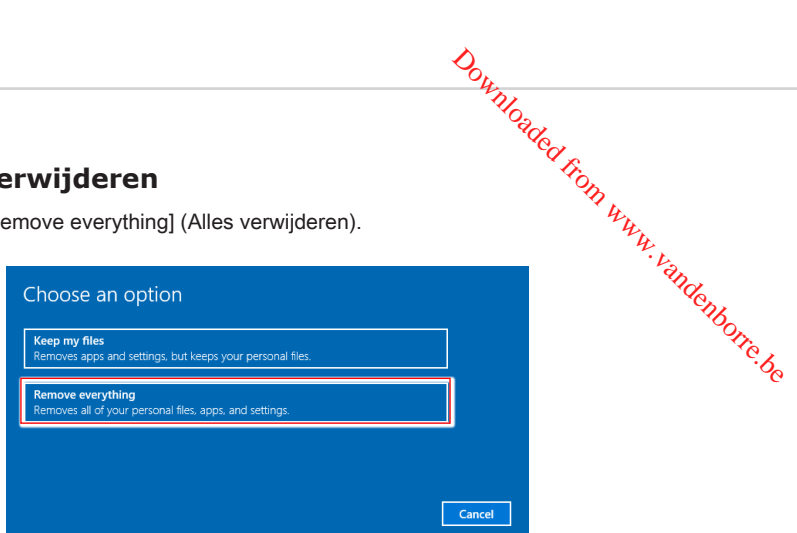

- 2. Als u meerdere harde schijven hebt, verschijnt een scherm waarin u wordt gevraagd om te kiezen tussen [Only the drive where Windows is installed] (Alleen het station waarop Windows is geïnstalleerd) en [All drives] (Alle schijven).
- 3. Kies vervolgens tussen [Just remove my files] (Alleen mijn bestanden verwijderen) en [Remove files and clean the drive] (Bestanden verwijderen en de schijf schoonmaken).

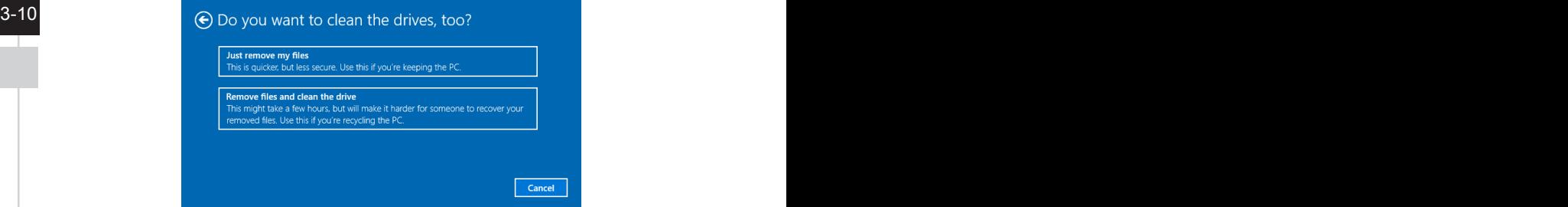

4. Het volgende scherm toont de veranderingen die tijdens het proces worden aangebracht. Klik op [Reset] om de systeemreset te starten.

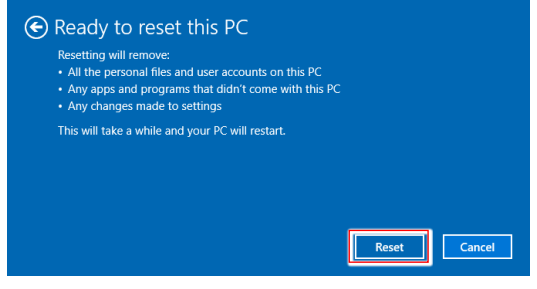

# $\left\langle \!\!{\cal O}_{\!{\cal U}_{\!\scriptscriptstyle \!K_{\!\scriptscriptstyle \chi}}}\!\!\!$ Systeembewerkingen

# <span id="page-32-0"></span>**Systeemherstel (F3-sneltoets Herstel)**

# $\triangleright$  **Voorzorgmaatregelen bij gebruik van Recovery-functie**  $\mathsf{System}_{\mathcal{U}_{\mathcal{U}_{\mathcal{U}}}}^{\mathcal{U}_{\mathcal{U}_{\mathcal{U}_{\mathcal{U}}}}^{\mathcal{U}_{\mathcal{U}_{\mathcal{U}_{\mathcal{U}}}}}}$

- 1. Als onherstelbare problemen optreden met de harde schijf en het systeem, gebruik dan eerst de Hotkey om de System Recover-functie te activeren.
- 2. Maak back-ups van belangrijke gegevens op uw systeem op een ander opslagapparaat voordat u de System Recovery-functie gebruikt.

### $\triangleright$  **Het systeem herstellen met de F3 Hotkey**

Volg hiervoor de onderstaande stappen:

- 1. Start de pc opnieuw.
- 2. Druk direct bij verschijnen van de MSI-begroeting op de sneltoets F3 op het toetsenbord.
- 3. Tik op het scherm "Choose an Option (Kies een optie)" op "Troubleshoot (Probleemoplossing)".
- 4. Tik op het scherm "Troubleshoot (Probleemoplossing)" op "Restore MSI factory (MSI-fabrieksinstelling opnieuw instellen)" om de standaardinstellingen van het systeem te resetten.
- Partition Recovery (Herstel systeempartitie)". The material of the state of the state of the state of the state of the state of the state of the state of the state of the state of the state of the state of the state of the 5. Tik op het scherm "RECOVERY SYSTEM (HERSTELSYSTEEM)" op "System
	- 6. Volg de richtlijnen op het scherm om door te gaan en de herstelfunctie te voltooien.

Downloaded From www.vandenborre.be  $\overline{a}$